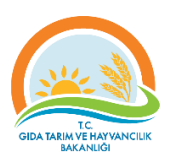

# T.C. GIDA TARIM VE HAYVANCILIK BAKANLIĞI

## 2017 DÖNEMİ GENÇ ÇİFTÇİLERİN DESTEKLENMESİ PROJESİ

[http://gencciftci.tarim.gov.tr](http://gencciftci.tarim.gov.tr/)

*Başvuru Başlangıç Tarihi: 07.04.2017 Başvuru Bitiş Tarihi: 05.05.2017*

ÇİFTÇİLER İÇİN WEB SİTESİ KULLANIMI YARDIM DOKÜMANI

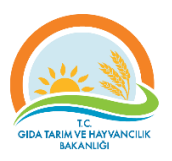

## İçindekiler

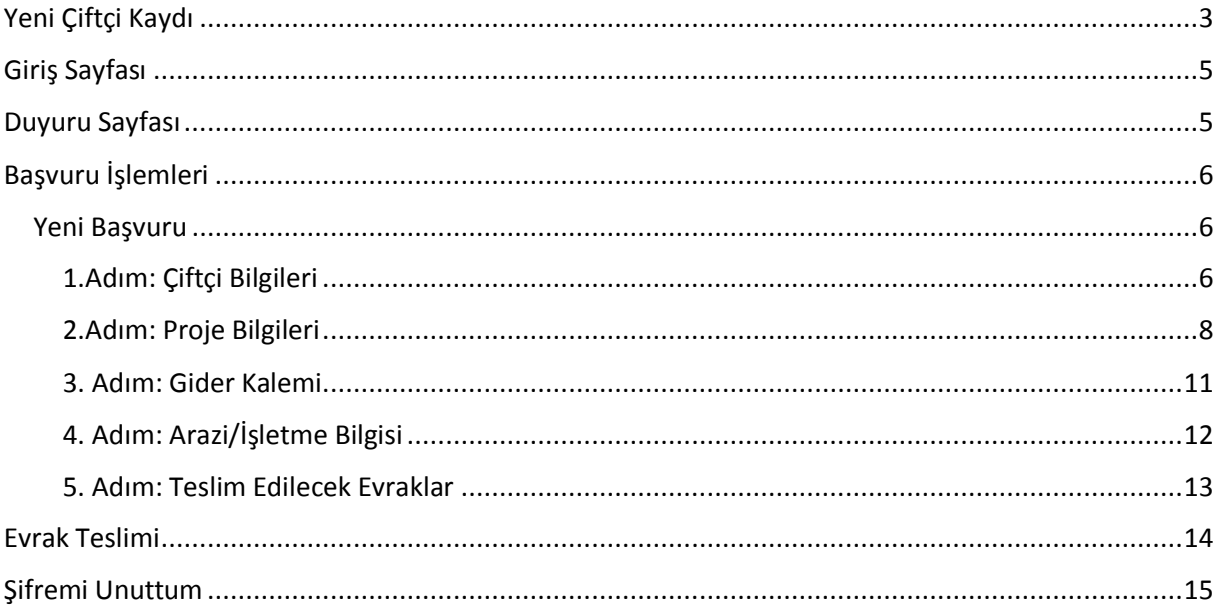

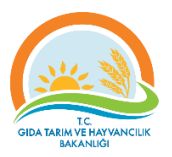

## <span id="page-2-0"></span>Yeni Çiftçi Kaydı

İlk defa sistemi kullanacaksanız öncelikle kayıt yaptırmalısınız. "Yeni Çiftçi Kaydı" bağlantısına tıklayarak **Yeni Çiftçi Kaydı** sayfasına ulaşabilirsiniz.

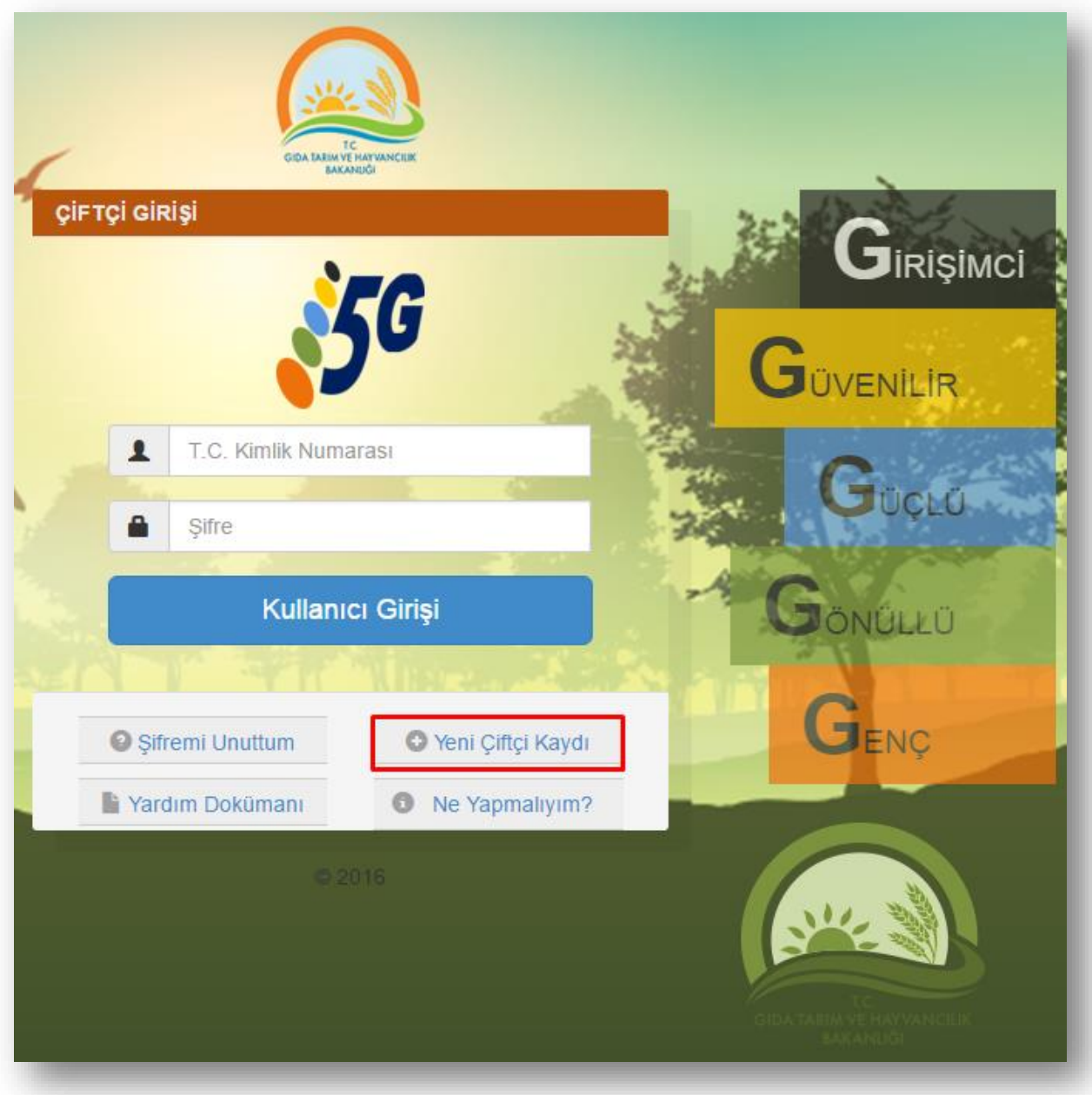

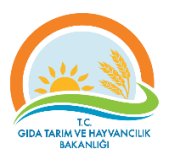

## "**Yeni Çiftçi Kaydı**" sayfasındaki bilgileri eksiksiz ve doğru bir şekilde doldurmanız gerekmektedir.

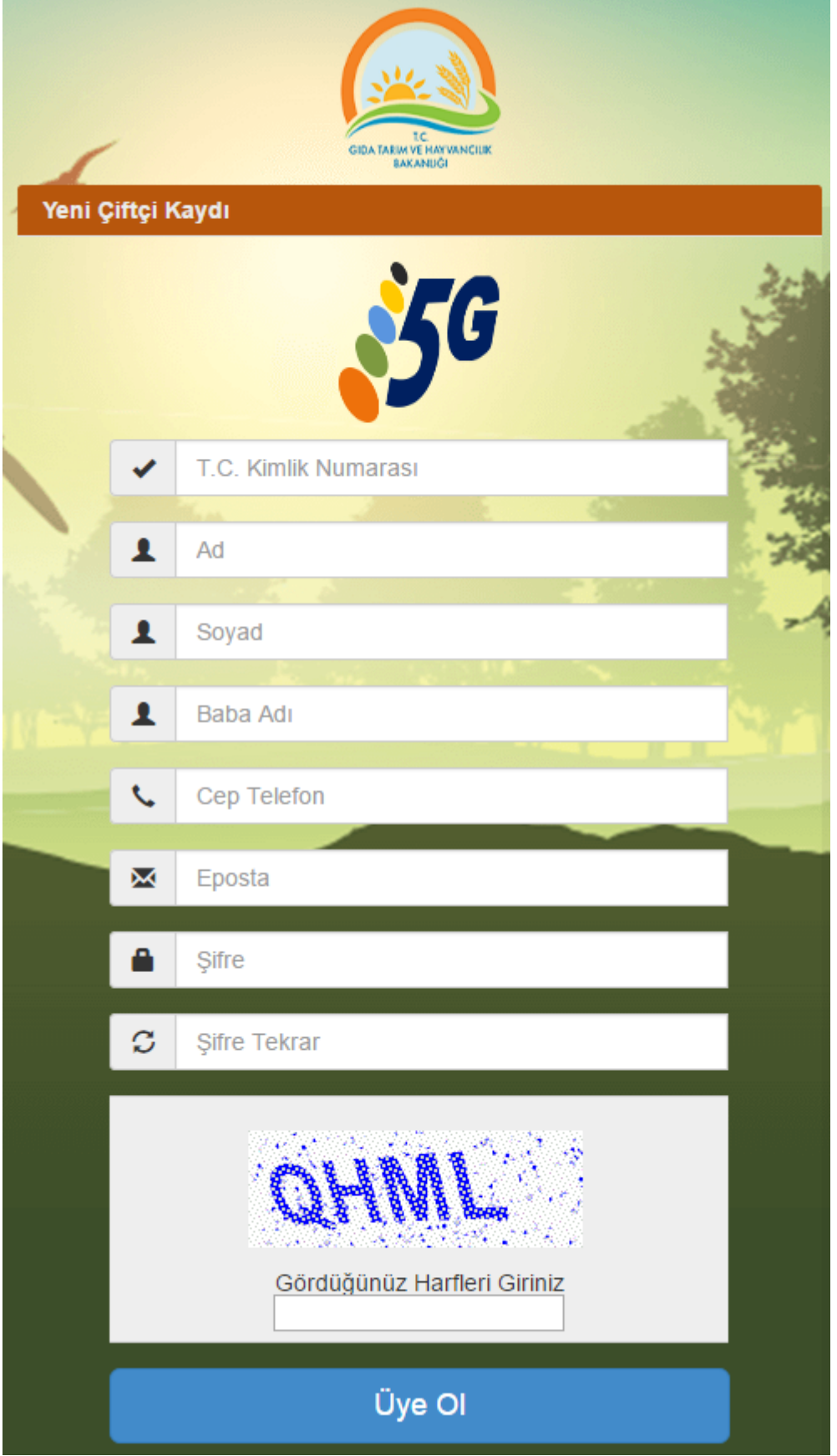

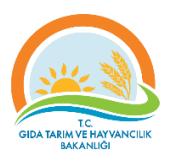

Özellikle aşağıdaki bilgiler Mernis üzerinden kontrol edileceği için kimliğinizdeki bilgilerle bire bir aynı olmalıdır.

- TC Kimlik Numaranız
- Adınız
- Soyadınız
- Baba Adınız

Bu sayfadaki tüm bilgileri eksiksiz ve doğru bir şekilde doldurduktan sonra "**Üye Ol**" butonuna tıklayarak sisteme üyelik işlemlerinizi tamamlayabilirsiniz.

## <span id="page-4-0"></span>Giriş Sayfası

Sisteme üyelik işlemlerinizi tamamladıktan sonra **Giriş** sayfasından **TC Kimlik Numaranız** ve belirlemiş olduğunuz **şifrenizi** ilgili kutucuklara yazıp "**Kullanıcı Girişi**" butonuna tıklayarak sisteme giriş yapabilirsiniz.

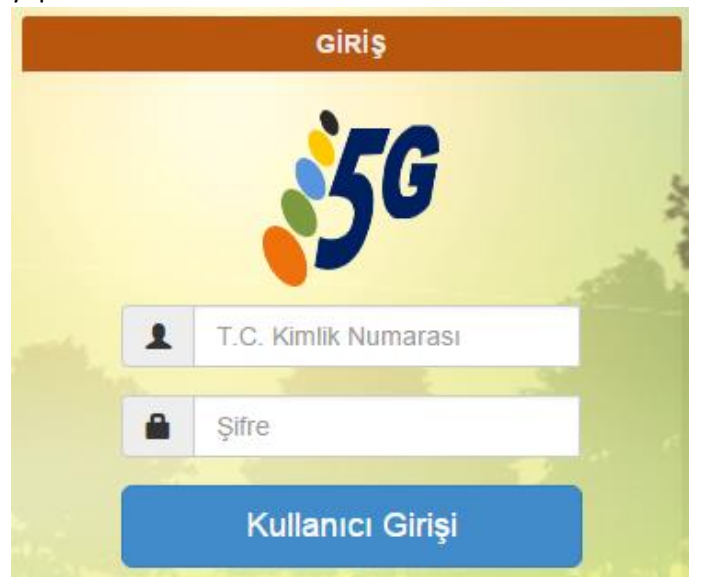

## <span id="page-4-1"></span>Duyuru Sayfası

Sisteme giriş yaptığınızda karşınıza gelen ilk sayfa **Duyuru Listesi** sayfasıdır. Bu sayfadan Genç Çiftçi Projesi kapsamında yayımlanan duyuruları takip edebilirsiniz.

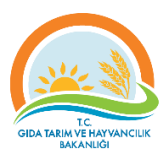

## **Duyuru Listesi**

#### TRGM den..... YETKİ İŞLEMLERİ..(ÖNEMLİ)

İl Müdürlükleri İl ve İlçe personeline yetki verebilir ve şifrelerini güncelleyebilir. Yürütme birimlerinde görev alan bütün arkadaşlar ve Değerlendirme Komisyonundaki İl Müdürü ve Müdür Yardımcısı sistem görevlisi olarak tanıtılmalı..

#### Yardım Dokümanı

Web Sitesi Kullanımı Yardım Dokümanı (Çiftçiler İçin) **Ekleri** İndir

© 2016

## <span id="page-5-0"></span>Başvuru İşlemleri

"**Başvuru İşlemleri**" menüsünden "Yeni Başvuru" bağlantısına tıklayarak başvuru işlemlerinize başlayabilirsiniz.

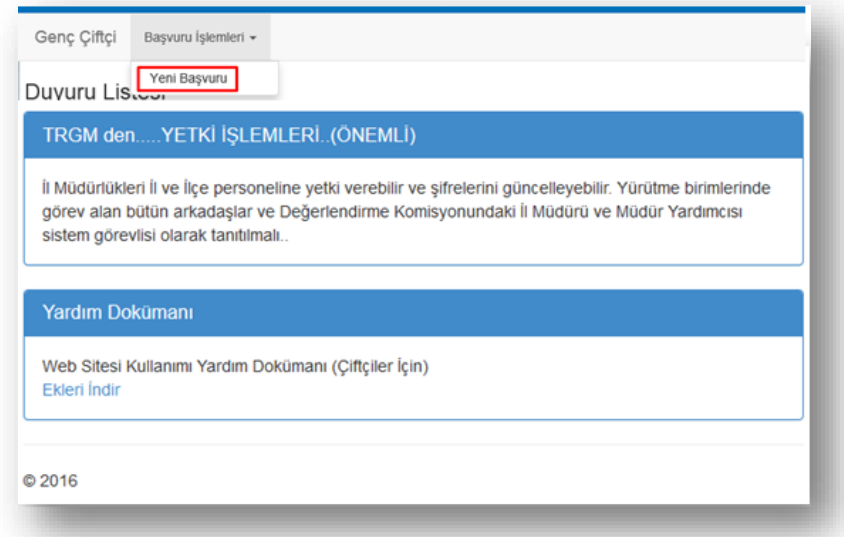

#### <span id="page-5-1"></span>Yeni Başvuru

#### <span id="page-5-2"></span>1.Adım: Çiftçi Bilgileri

Yeni başvuru sayfasında ilk adım olan Çiftçi Bilgileri bölümünde *TC Kimlik No, Adı Soyadı*, *Baba Adı* ve *Doğum Tarihi* bilgileri otomatik olarak Mernis'ten gelmektedir. Üyelik esnasında girmiş olduğunuz için *Telefon* ve *E-Posta* bilgileri de otomatik olarak gelecektir.

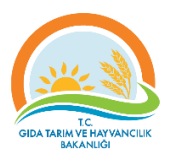

*Not: Bilgilerin doğruluğunu kontrol ediniz. Herhangi bir hata durumunda il / ilçe Müdürlüklerine durumu bildiriniz.*

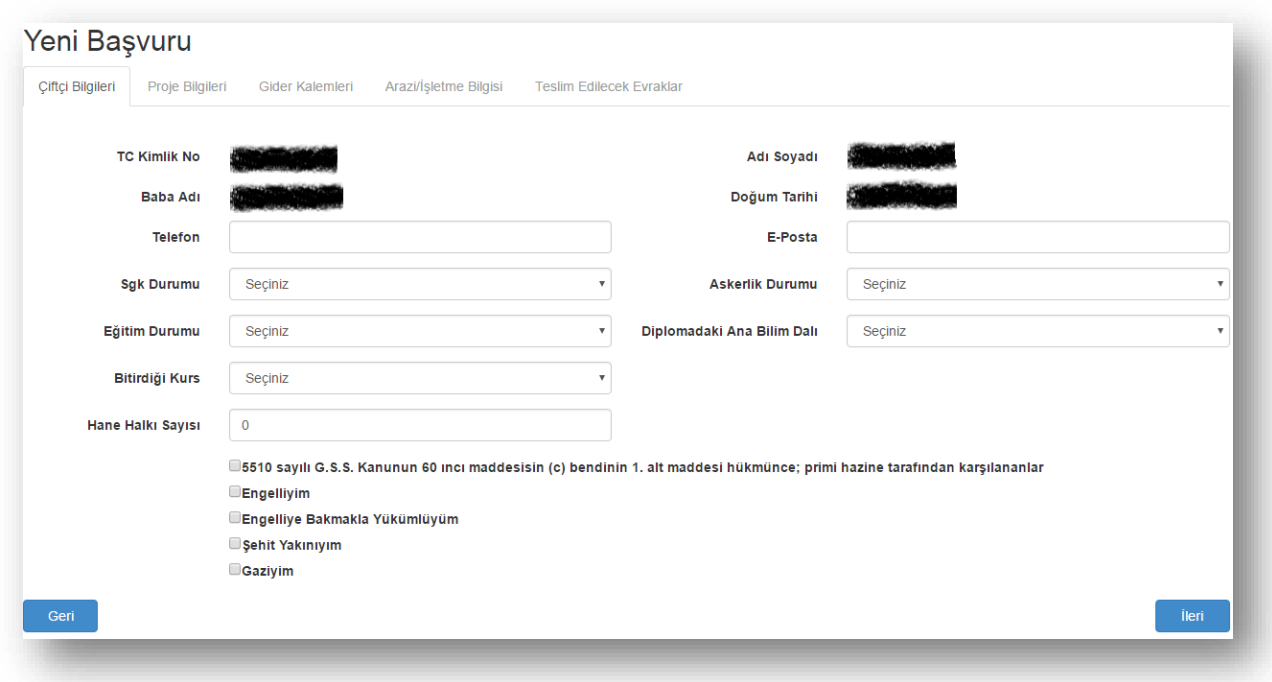

Diğer alanları aşağıda belirtildiği gibi doldurunuz:

- Sgk Durumu: Size uygun olanı listeden seçiniz.
- Eğitim Durumu: Size uygun olanı listeden seçiniz. Eğer eğitim durumunuz aşağıda işaretli olanlardan birisi ise ayrıca sizden Ana Bilim Dalı bilgisi istenecektir.

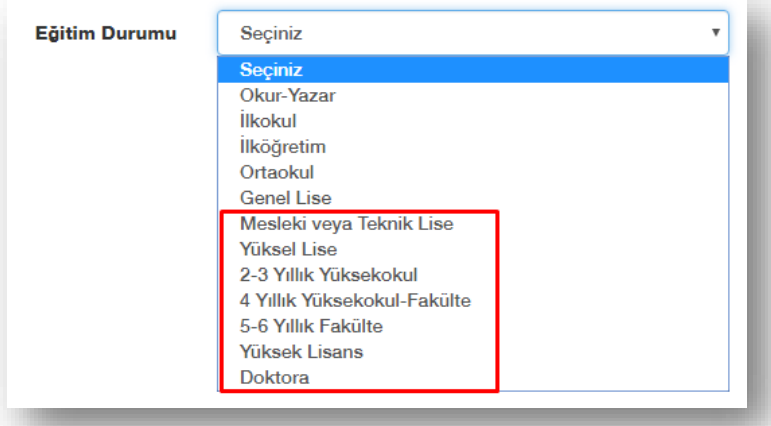

 Ana Bilim Dalı (Eğitim Durumu yukarıdaki listeden işaretli olanlardan birisi seçildiyse): Size uygun olanı listeden seçiniz. Eğer ana bilim dalınız aşağıdaki listede yer alanlardan (Gıda, Tarım, Hayvancılık, Veteriner, Ziraat, Su Ürünleri, Ev Ekonomisi) birisi ise artı puan verilecektir.

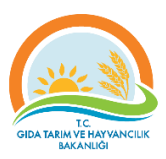

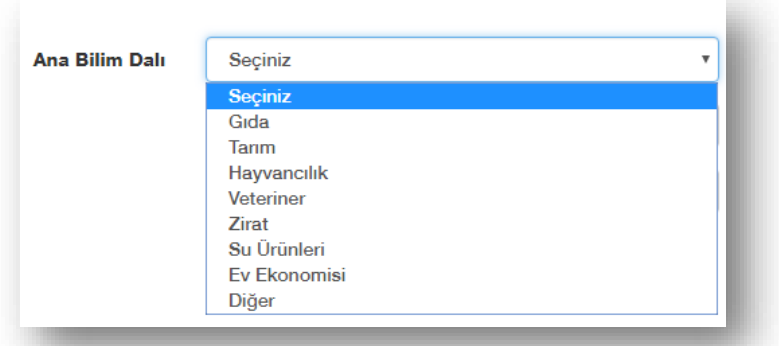

- Bitirdiği Kurs (Varsa): Size uygun olanı listeden seçiniz.
- Bitirdiği Kurs Belge No: *Bitirdiği Kurs* listesinden bir seçim yaptıysanız bitirdiğiniz kurs belge nosunu giriniz.
- Hane Halkı Sayısı: Size uygun olan sayıyı yazınız.
- Sosyal Güvenlik Kurumu: Size uygun olanı listeden seçiniz. (*Sgk durumu; Güvenceli seçildiyse*)
- Aşağıdaki bilgilerden size uygun olanları işaretleyiniz. Eğer bunlardan size uygun olan varsa artı puan verilecektir.

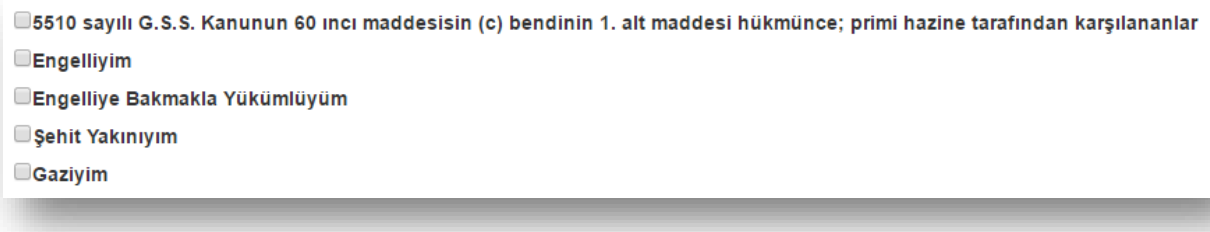

Yukarıdaki bilgileri eksiksiz olarak doldurup "**İleri**" butonuna tıklayarak bir sonraki adım olan **Proje Bilgileri** bölümüne geçiniz.

#### <span id="page-7-0"></span>2.Adım: Proje Bilgileri

Başvuru işleminin ikinci adımı olan Proje Bilgileri bölümünde aşağıdaki bilgileri doldurunuz.

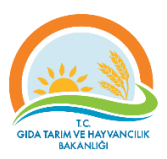

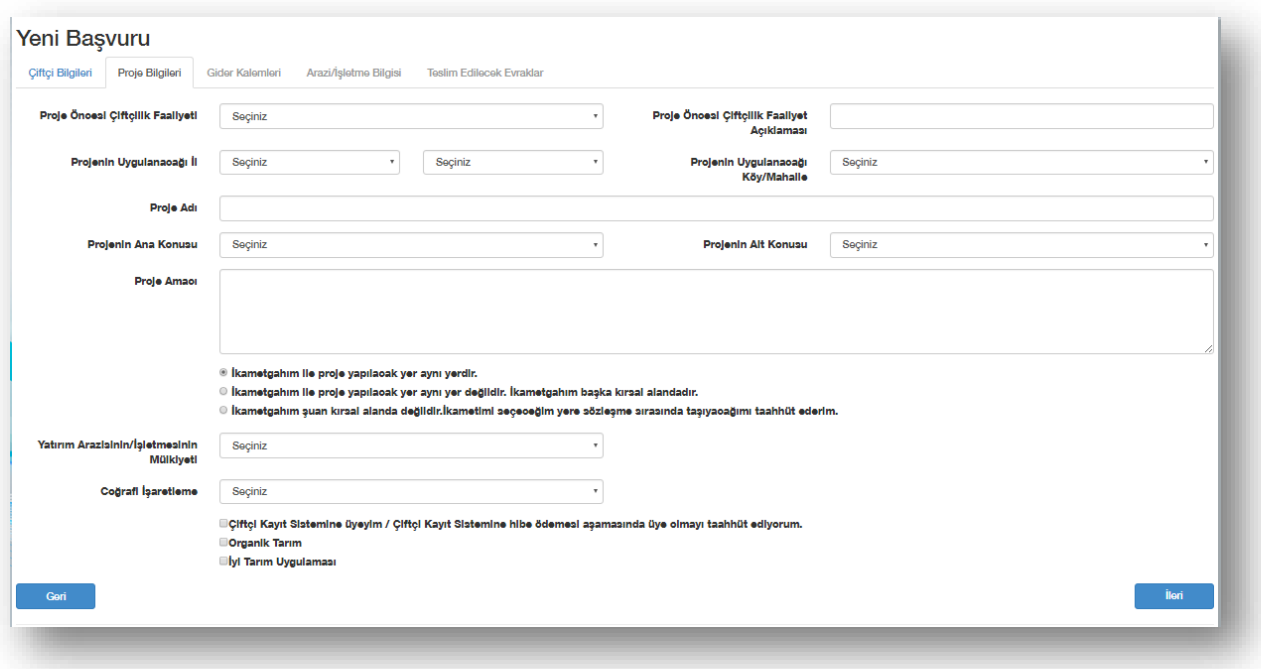

- Proje Öncesi Çiftçilik Faaliyeti: *Seçiniz.*
- Proje Öncesi Çiftçilik Faaliyet Açıklaması: *Proje öncesi varsa yaptığınız çiftçilik faaliyetleri hakkında kısaca bilgi veriniz.*
- Projenin Uygulanacağı İl ve ilçe: *Seçiniz.*
- Projenin Uygulanacağı Köy/Mahalle: *Seçiniz.*
- Proje Adı: *Yazınız.*
- Projenin Ana Konusunu: *Seçiniz.*
- Projenin Alt Konusunu: *Seçiniz.*
- Projenin Amacı: *Kısaca yapmak istediğiniz projenin tanıtımı yapınız. Proje ile hedeflenmek istenenin ne olduğu açıkça yazınız.*
- İkametgâh ve projenin yapılacağı yerler ile ilgili aşağıdakiler seçeneklerden size uygun olanını işaretleyiniz.
	- <sup>®</sup> İkametgahım ile proje yapılacak yer aynı yerdir.
	- $\textcolor{blue}{\bullet}$  İkametgahım ile proje yapılacak yer aynı yer değildir. İkametgahım başka kırsal alandadır.
	- $\circledast$ İkametgahım şuan kırsal alanda değildir.İkametimi seçeceğim yere sözleşme sırasında taşıyacağımı taahhüt ederim.
- Eğer yukarıdaki seçeneklerden ikinci ya da üçüncüyü seçtiyseniz aşağıdaki bilgiyi de doldurmalısınız:
	- o İkametgah Köy/Mahalle: *İkinci seçeneği seçtiyseniz; Şu anda ikamet ettiğiniz Köy/Mahalleyi, ikinci seçeneği seçtiyseniz; ikametinizi taşıyacağınız Köy/Mahalleyi seçiniz.*
- Yatırım Arazisinin/İşletmesinin Mülkiyeti: Büyükbaş/Küçükbaş hayvancılık veya Arıcılık projeleri için "İşletmem Var" veya "Kiralık İşletmem Var" seçenekleri işaretlendiğinde TÜRKVET'te veya AKS'de işletmenin bulunması zorunludur.
- Destek Verilecek: *Seçiniz. (Proje Konusu "Hayvansal Üretim" seçildiyse.)*

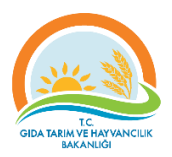

- Coğrafi İşaretleme: Seçiniz. *(Proje Konusu "Yöresel tarım ürünleri ile tıbbi ve aromatik bitki üretimi, işlenmesi, depolanması, paketlenmesi" seçildiyse.)*
- *Aromatik Bitkiler:* Seçiniz. *(Proje Konusu "Yöresel tarım ürünleri ile tıbbi ve aromatik bitki üretimi, işlenmesi, depolanması, paketlenmesi" seçildiyse.)*
- Aşağıdaki seçeneklerden size uygun olanı seçiniz:

Ciftçi Kayıt Sistemine üyeyim / Çiftçi Kayıt Sistemine hibe ödemesi aşamasında üye olmayı taahhüt ediyorum. Organik Tarım

**Diyi Tarım Uygulaması** 

- o Çiftçi Kayıt Sistemine üyeyim / Çiftçi Kayıt Sistemine sözleşme imzalanıncaya kadar üye olmayı taahhüt ediyorum: *Başvurunuzun geçerli olabilmesi için bu seçeneği işaretlemelisiniz.*
- o Organik Tarım: *Yapacağınız proje Organik Tarım kapsamındaysa bu seçeneği işaretleyiniz.*
- o İyi Tarım Uygulaması: *Yapacağınız proje İyi Tarım Uygulaması kapsamındaysa bu seçeneği işaretleyiniz.*

Yukarıdaki bilgileri eksiksiz olarak doldurup "İleri" butonuna tıklayarak bir sonraki adım olan Gider Kalemleri bölümüne geçiniz.

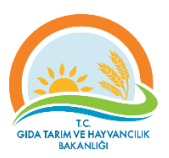

#### <span id="page-10-0"></span>3. Adım: Gider Kalemi

Başvuru işleminin üçüncü adımı olan Gider Kalemleri bölümünde Tavsiye Projelerden birisini seçebilir ya da kendi projenizi oluşturabilirsiniz.

#### *Tavsiye Projelerden Seçmek İstiyorum*

Tavsiye projelerden birini seçip "Gider Kalemi Ekle" butonuna tıkladığınızda gider kalemi otomatik olarak 30.000 TL olarak ayarlanacaktır.

**Not:** *Tavsiye proje seçtiğinizde ayrıca kendinize ait özel bir proje oluşturamazsınız.*

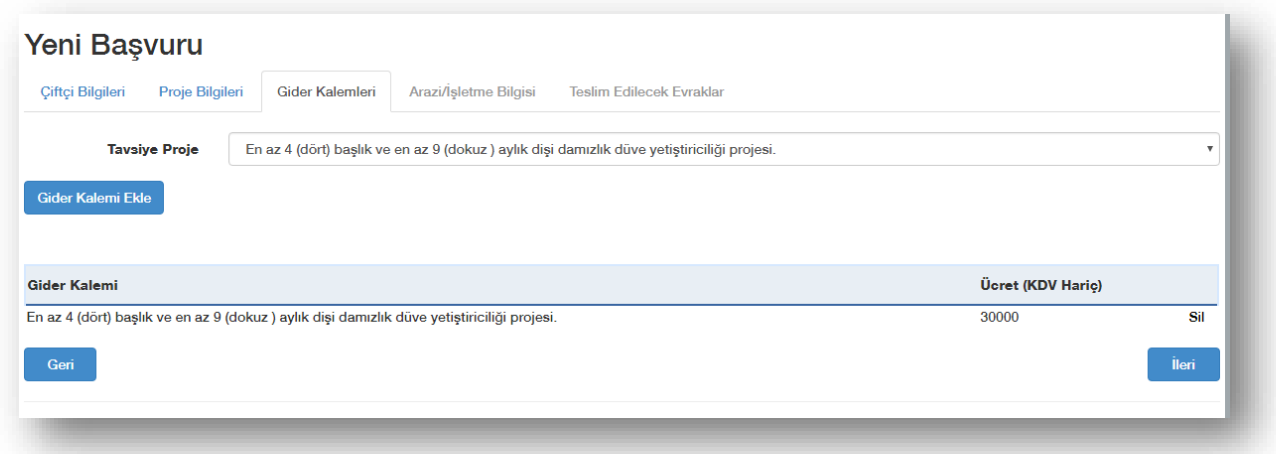

#### *Kendi Projemi Oluşturmak İstiyorum*

Tavsiye projelerden seçmek istemiyorsanız kendinize ait özel proje de oluşturabilirsiniz. Bunun için projenize ait her bir gider kalemlerini tutarları ile beraber tek tek yazıp **Gider Kalemi Ekle** butonuna tıklamınız gerekmektedir.

Not: *Proje Ana Konusu "Hayvansal Üretim" seçildiyse kendi projenizi oluşturamazsınız. Sadece tavsiye proje seçilmelidir.*

Projenize ait tüm gider kalemlerini kaydettikten sonra "İleri" butonuna tıklayarak bir sonraki adım olan **Arazi/İşletme Bilgisi** bölümüne geçiniz.

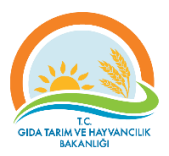

#### <span id="page-11-0"></span>4. Adım: Arazi/İşletme Bilgisi

Başvuru işlemlerinin dördüncü adımı Arazi/İşletme Bilgisi bölümüdür.

#### **Proje Ana Konusu "Hayvansal Üretim" Seçildiyse;**

Yatırım işletmesinin mülkiyeti kendinize ait ise işletmelerinizi seçmelisiniz.

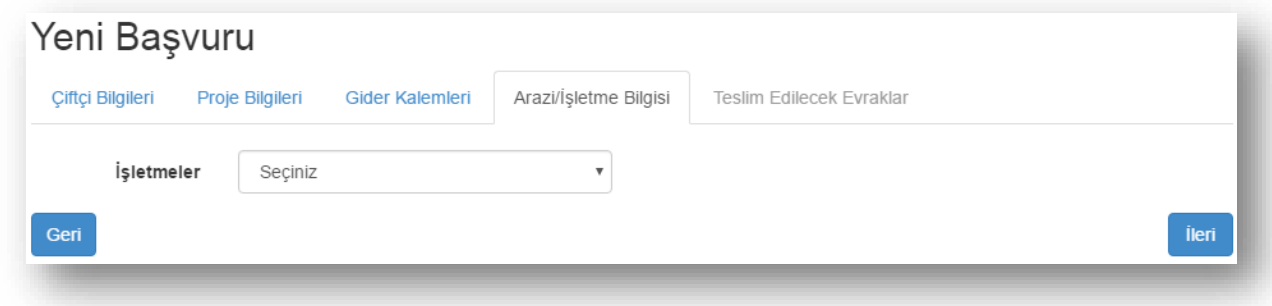

**Proje Ana Konusu "Bitkisel Üretim" ya da "Yöresel tarım ürünleri ile tıbbi ve aromatik bitki üretimi, işlenmesi, depolanması ve paketlenmesi" Seçildiyse;**

Yatırım arazisinin mülkiyeti kendinize ait ise arazi Ada ve Parsel No bilgileri ile arazinin yüzölçümü bilgisini girmeniz gerekmektedir.

**Not:** *Arazinin yüzölçümü en az 2 da (2000 metrekare) olması gerekmektedir.*

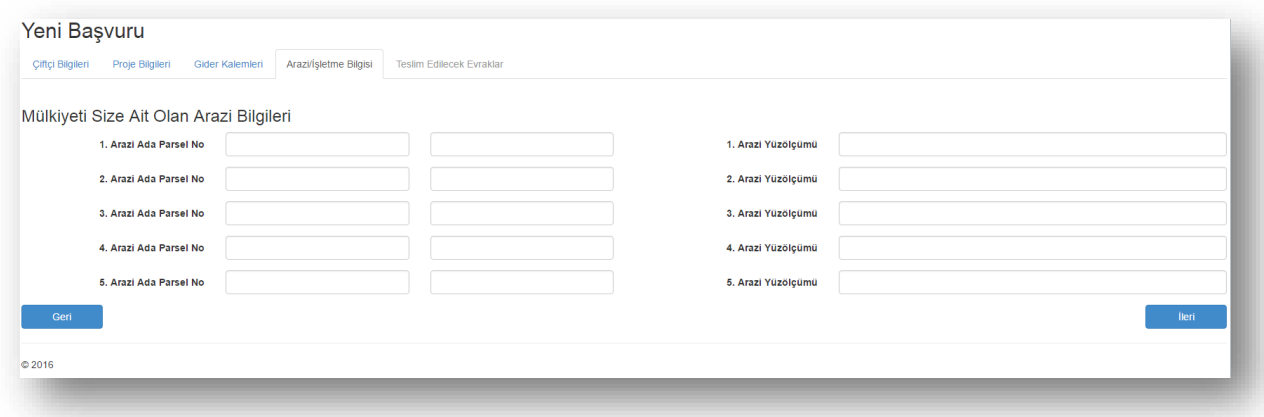

Arazi/İşletme Bilgilerini kaydettikten sonra "İleri" butonuna tıklayarak son adım olan **Teslim Edilecek Evraklar** bölümüne geçiniz.

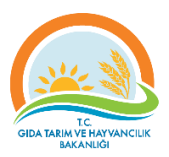

#### <span id="page-12-0"></span>5. Adım: Teslim Edilecek Evraklar

Başvuru işleminin beşinci ve son adımı olan Teslim Edilecek Evraklar bölümünde başvuru merkezine teslim etmeniz gereken evrakların listesi yer almaktadır.

Not: *Aşağıdaki liste temsilidir. Başvuru adımlarındaki vermiş olduğunuz bilgilere göre sizin listenizle farklılıklar gösterebilir.*

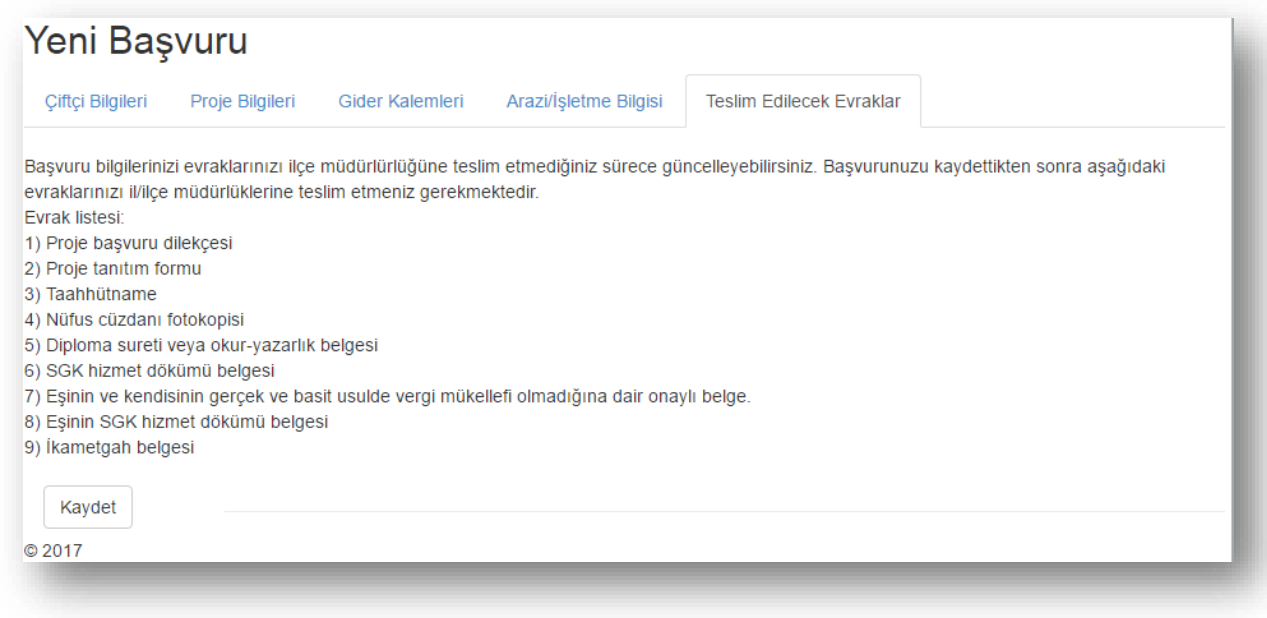

#### *Başvurunun Kaydedilmesi*

Başvuru için girmiş olduğunuz bilgileri sisteme kaydetmeniz gerekmektedir. "Kaydet" butonuna tıklayarak girmiş olduğunuz bilgileri sisteme kaydedebilirsiniz.

**Not:** *Başvuru süresinin dolacağı son gün 17:59 a kadar bilgilerinizde güncelleme yapabilirsiniz.*

#### *Yazdır*

Başvurunuzu kaydettikten sonra Yazdır butonuna tıklayıp Başvuru Formunuzun çıktısını almanız gerekmektedir.

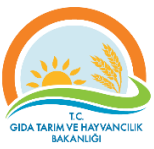

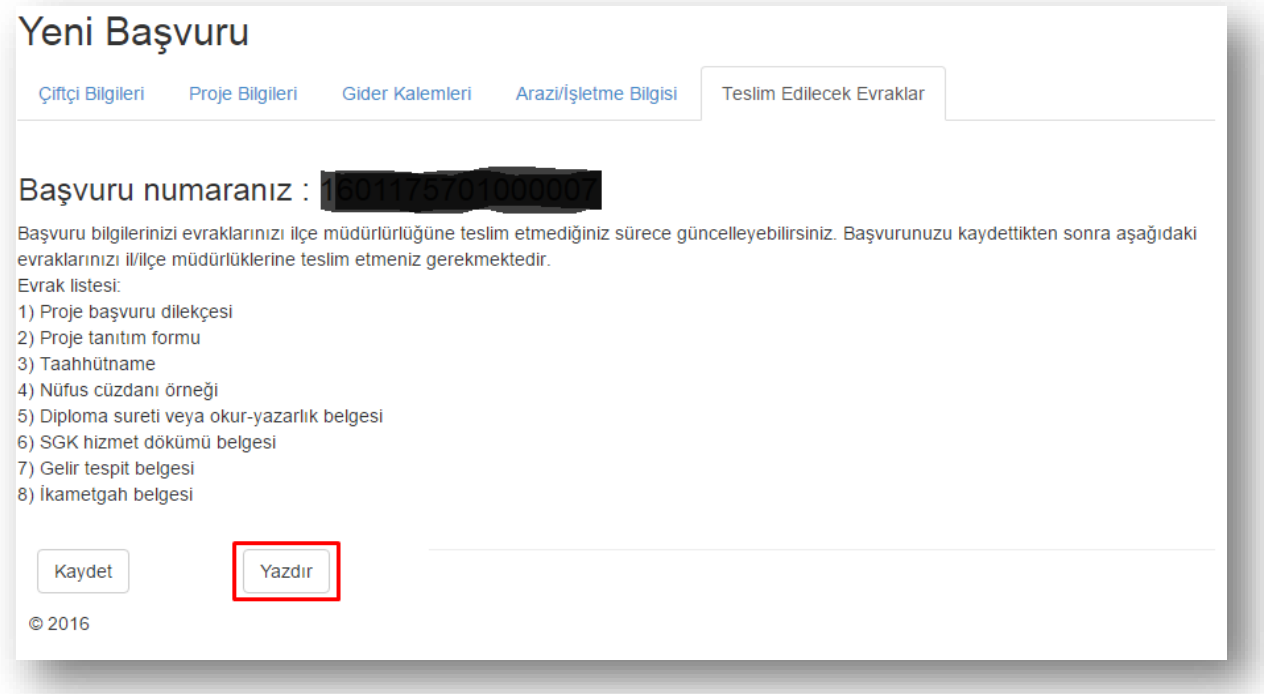

## <span id="page-13-0"></span>Evrak Teslimi

Sistemden çıktısını aldığınız Başvuru Formu ve gerekli evrakları tamamlayıp İl/İlçe Müdürlüklerine teslim etmeniz gerekmektedir. Eğer evrakları teslim etmezseniz başvurunuz geçersiz sayılacaktır.

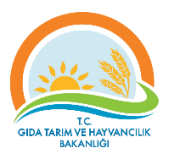

## <span id="page-14-0"></span>Şifremi Unuttum

Şifrenizi unuttuğunuzda "Şifremi Unuttum" bağlantısına tıklayarak kendinize yeni bir şifre oluşturabilirsiniz.

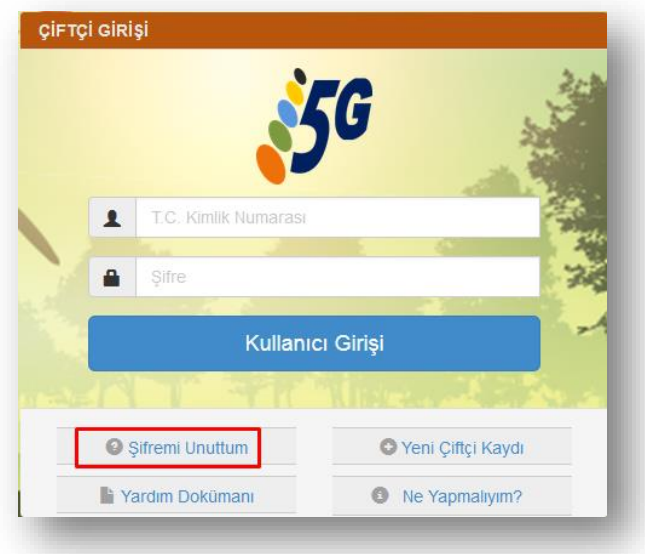

Aşağıdaki sayfada yer alan tüm bilgileri eksiksiz ve doğru bir şekilde doldurduktan sonra "Şifre Değiştir" butonuna tıklayarak belirlediğiniz yeni şifrenizi aktifleştirebilirsiniz.

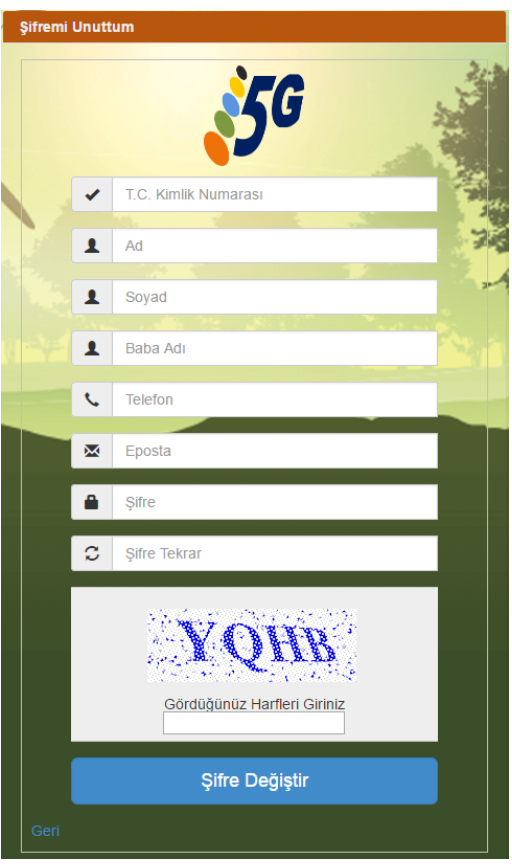